# Connecting JVL ethercat moter to Twincat3

This is a guide to connect a Mac motor as a NC axis to a Beckhoff Twincat3 PLC.

This allows the PLC to control the motor as a synchronized axis, and bypasses most of the intelligence of the motor firmware.

### Contents

<span id="page-0-0"></span>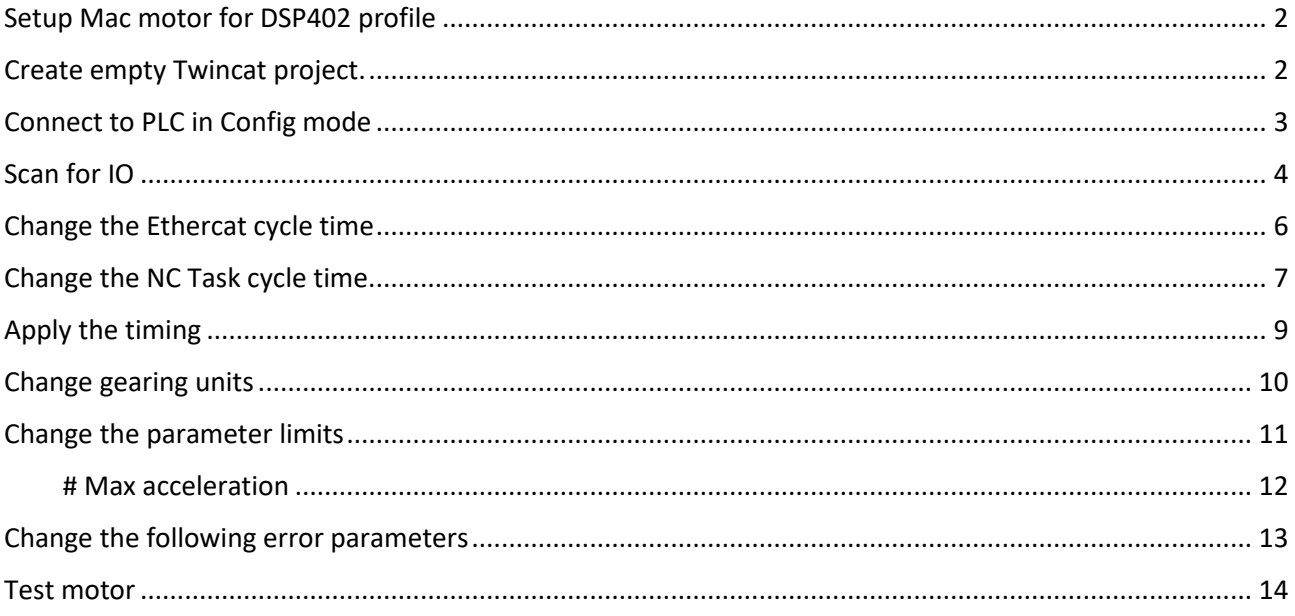

## Setup Mac motor for DSP402 profile

Before connecting the motor to the PLC, wee need to enable the can profile that allows the PLC to control it as a syncrnized NC axis.

This is done by enabling the DSP402 profile with the Mactalk software.

Connect Mactalk to the motor.

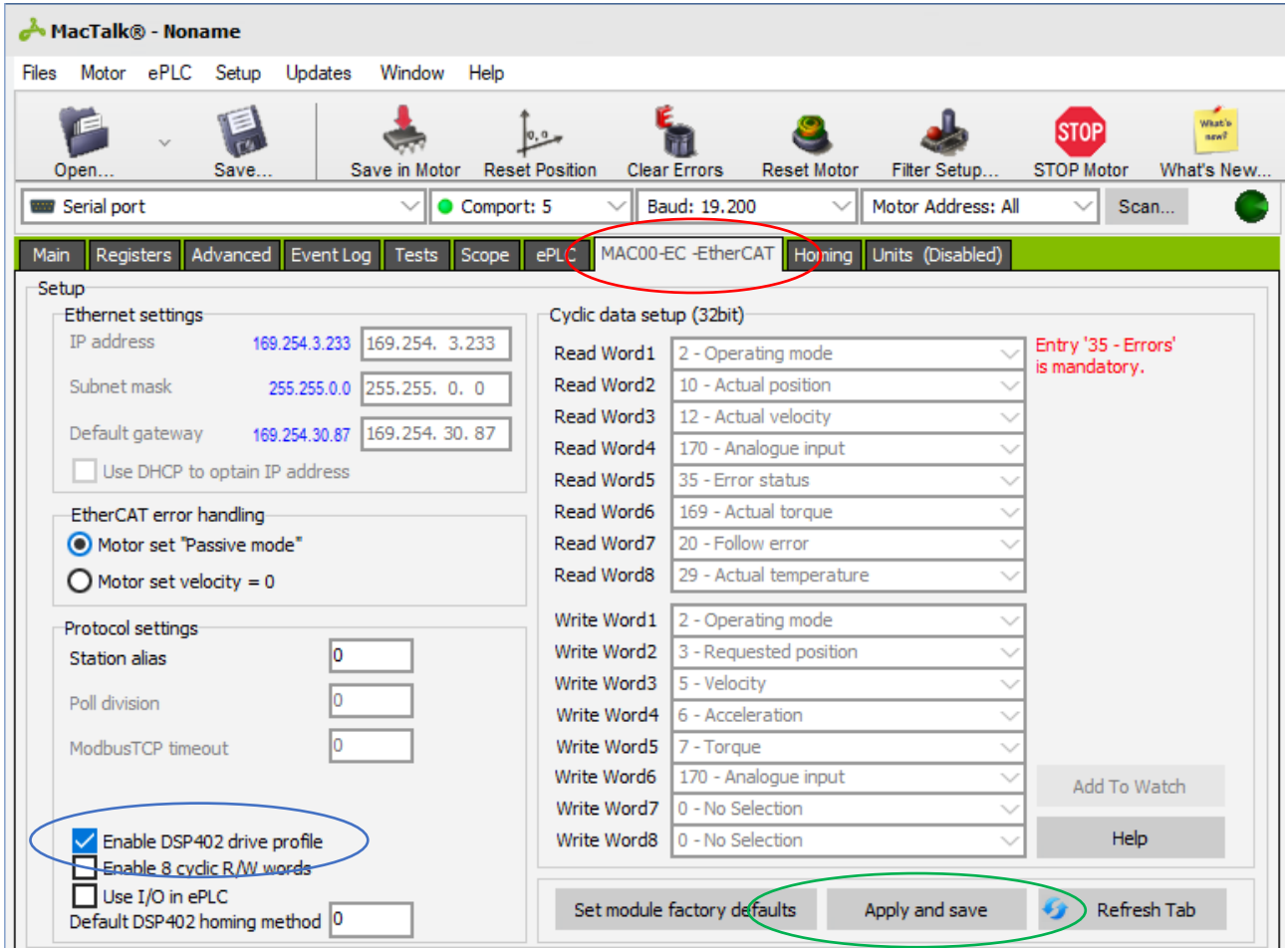

- # Select the MAC00-EC Ethercat tab
- # Check the "Enable DSP402 drive profile " box
- # Press "Apply and save" button to store the configuration in the Ethercat module

#### <span id="page-1-0"></span>Create empty Twincat project.

Open Visual studio 2017 with TwinCAT3 integration. If TwinCAT is not installed on the computer, the TwinCAT project will not be available.

The rest of this sample is done in Visual Studio.

Click File->New project.

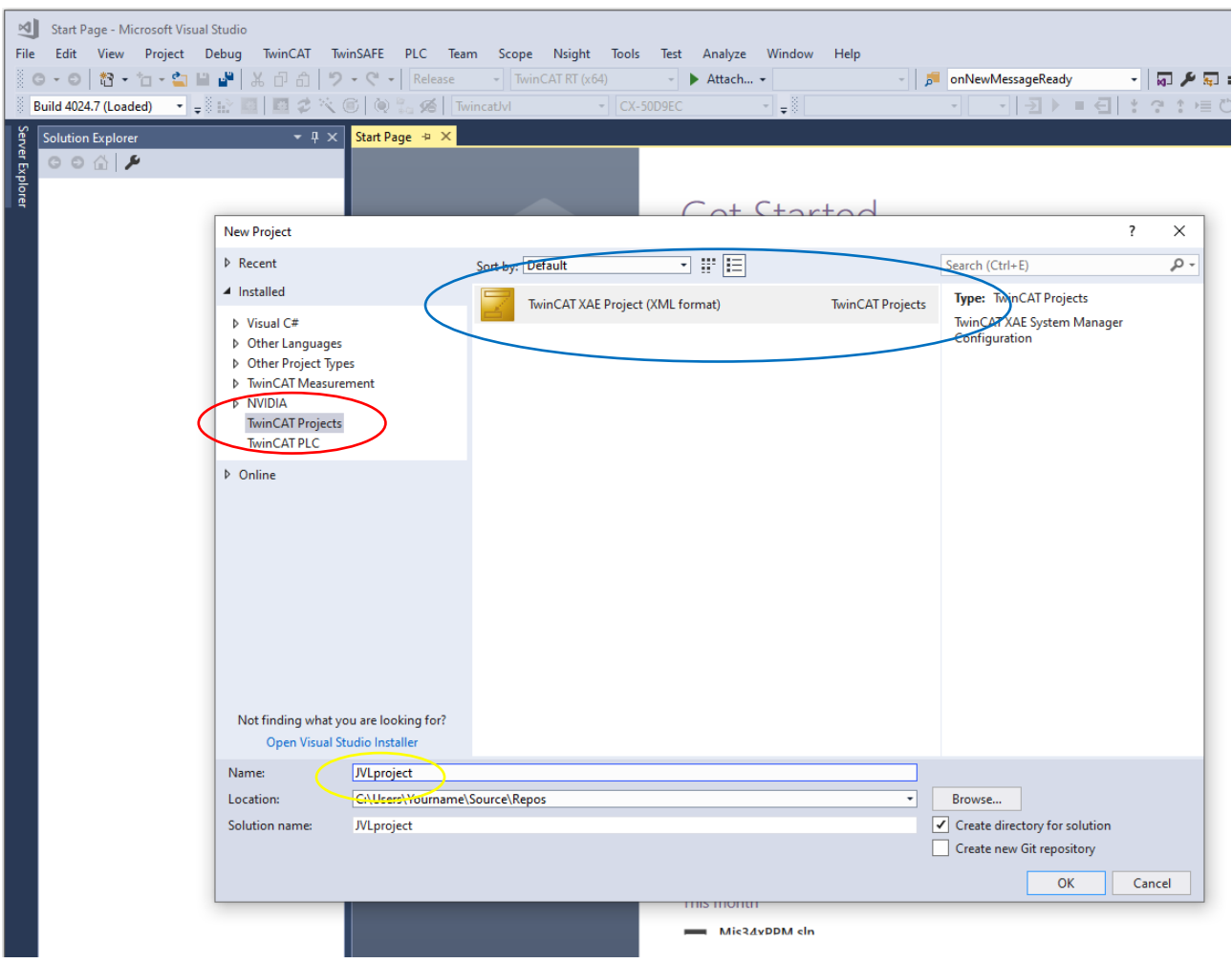

#In the new project window, select TwinCAT project.

# Select the twinCAT XAE project

# Give your project a name and click "ok" button.

# <span id="page-2-0"></span>Connect to PLC in Config mode

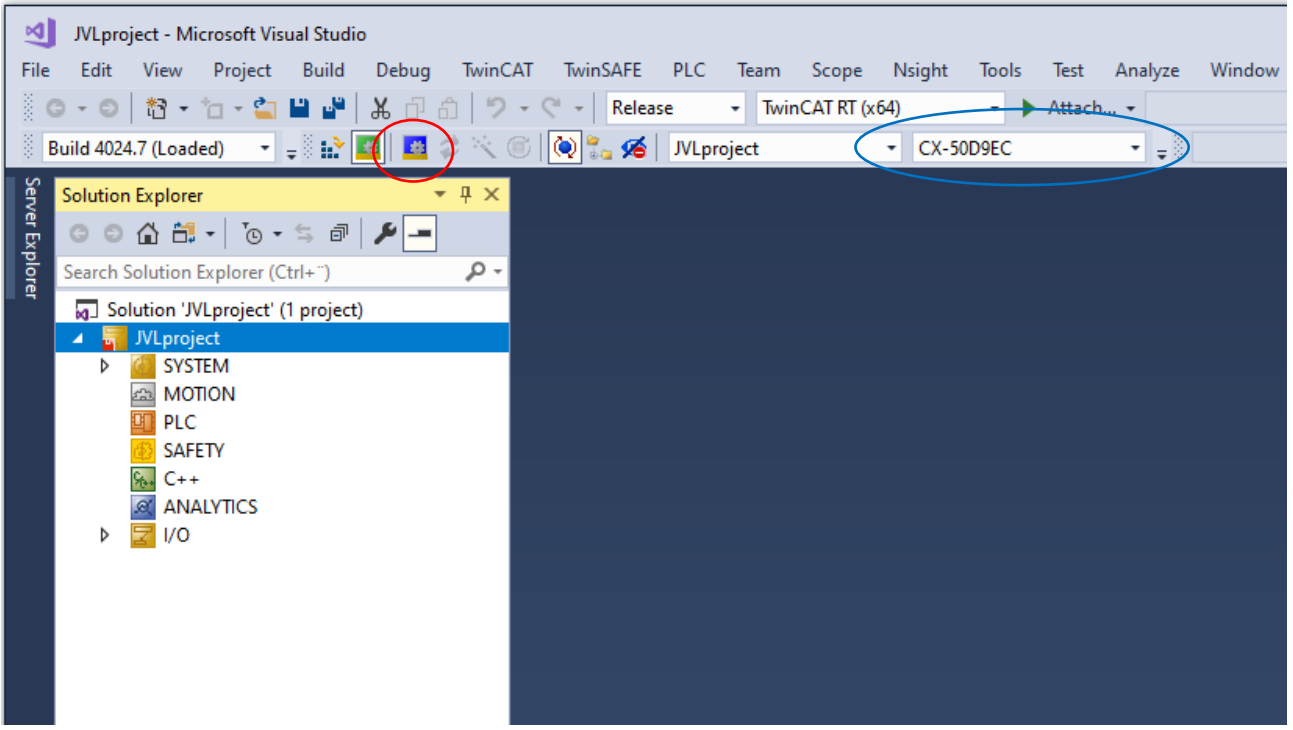

#Select the ADS connection for your PLC.

#Click the Restart TwinCAT in config mode

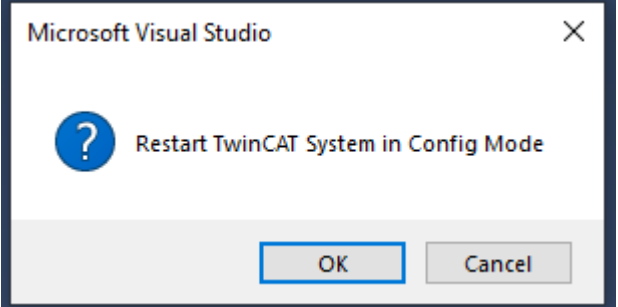

Click OK to allow TwinCAT to restart.

You should be connected to your PLC.

## <span id="page-3-0"></span>Scan for IO

Make sure your motor is connected to the Ethercat bus, and powered up.

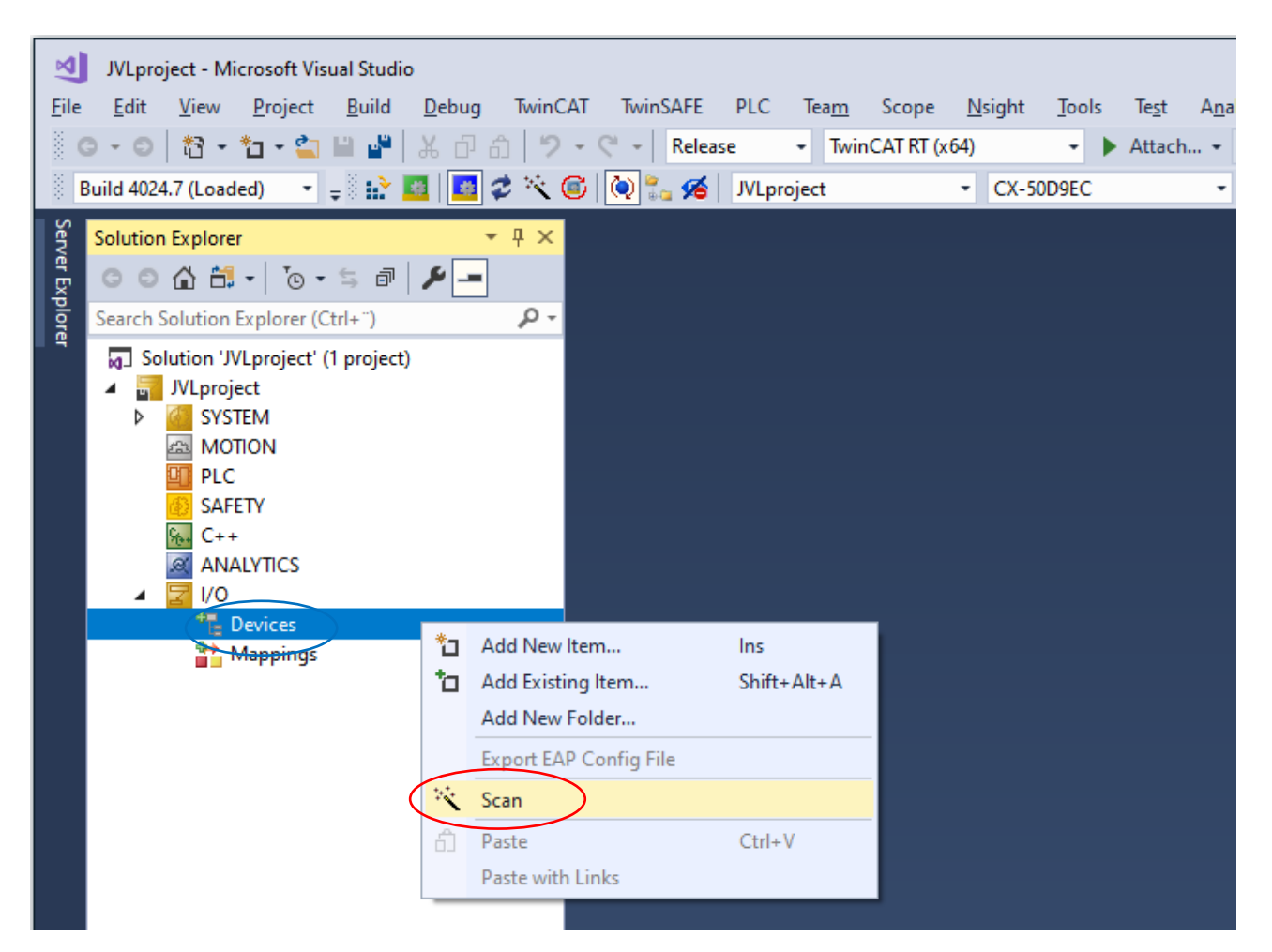

# Right click IO->Devices in your solution tree.

#### # Select Scan

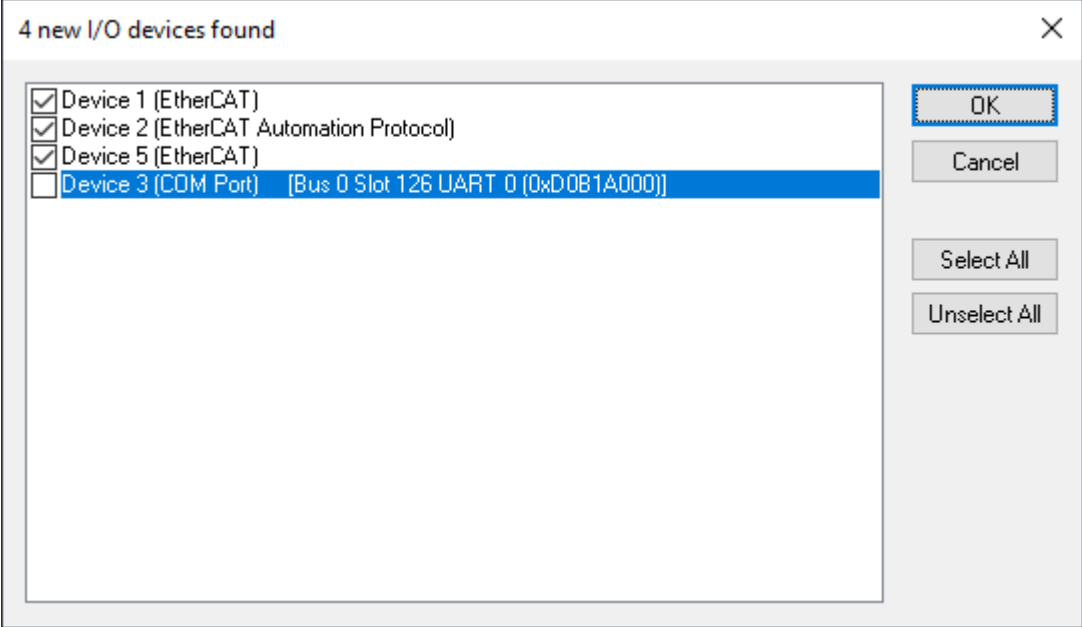

Make sure to select the Ethercat port where the motor is conneted. If you are not sure which one the motor is connected to, select all Ethercat ports.

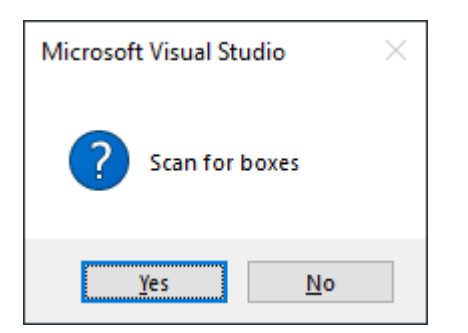

Click yes to scan for boxes

When the motor is found, the PLC will recognize it as a NC axis compatible motor. You will be prompted to select an axis type.

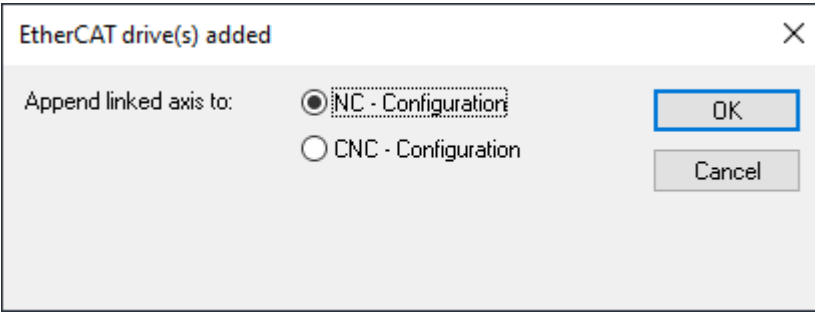

Select NC and click OK.

You will be prompted to activate free run after scan

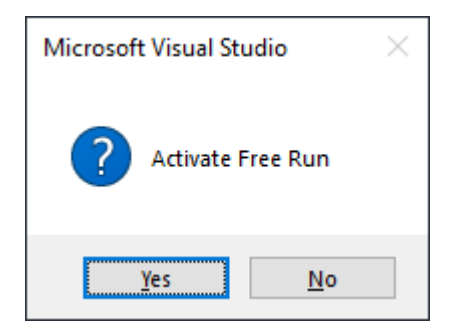

Click Yes.

### <span id="page-5-0"></span>Change the Ethercat cycle time

The default cycle timing of the PLC and the motor is different, so the cycle time of the PLC need to be adjustet. This needs to be done in two places.

Change Ethercat cycle time

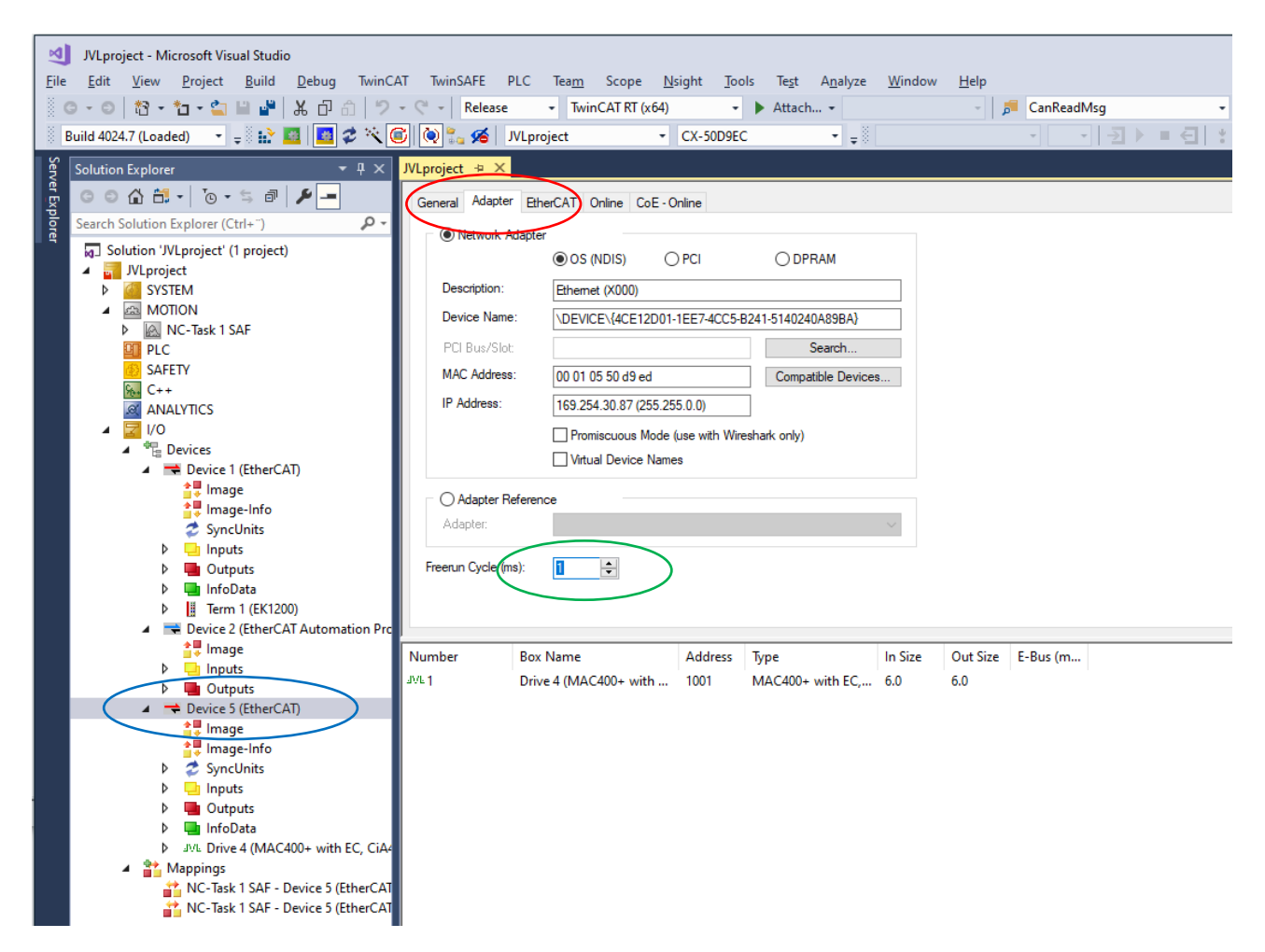

# Double click on the Ethercat bus where the motor is connected. Too locate the right ethercat bus, look for the JVL logo in the Drive box

# Select the adapter tab

# Change the Freerun Cycle to 1 ms

<span id="page-6-0"></span>Change the NC Task cycle time.

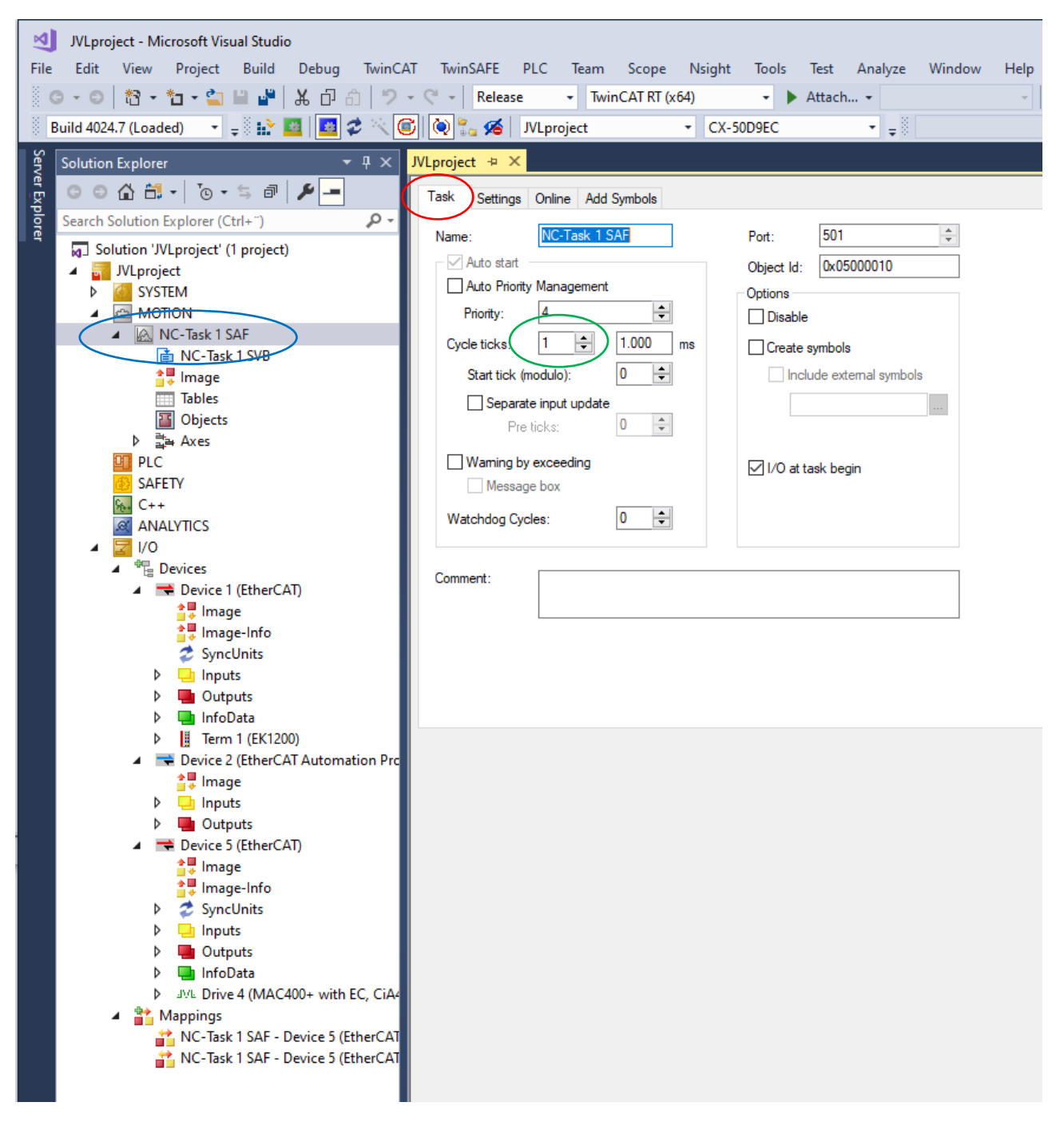

#### # Double click on the NC Task

# Select the task tab

# Change the Cycle ticks to 1 ms

# <span id="page-8-0"></span>Apply the timing

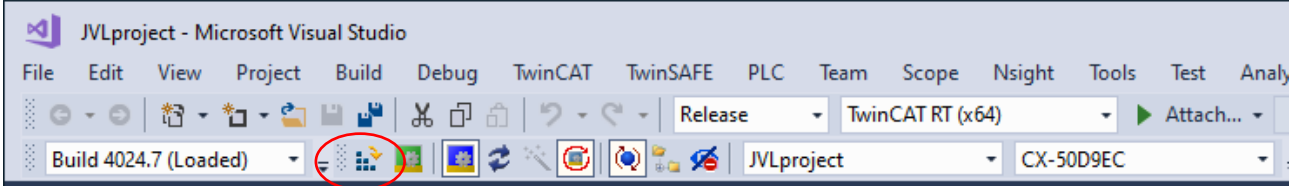

# You can apply the new timing setting by clicking the activate configuration button.

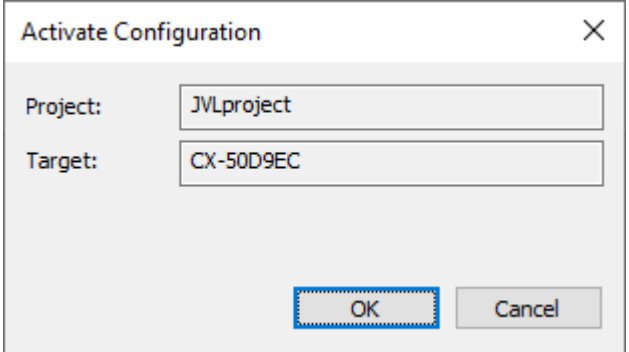

Click OK to activate the new settings.

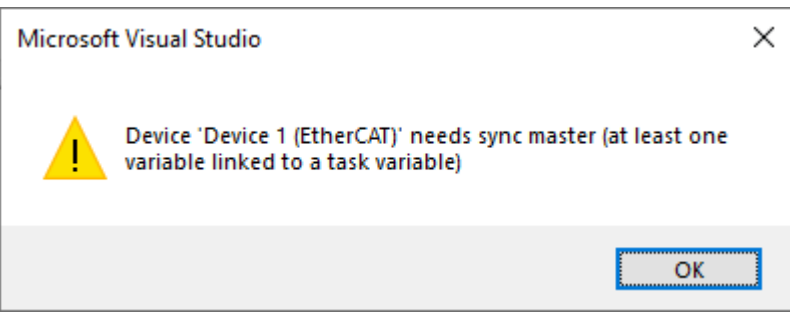

You will get a warning when no plc program is linked to the IO's.

Ignore this warning.

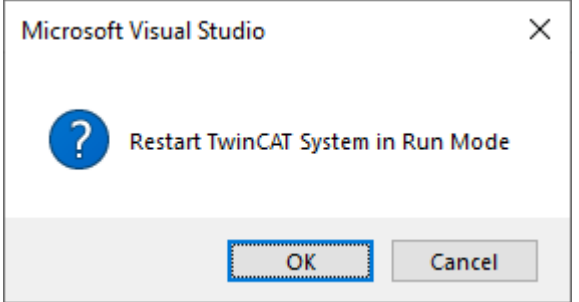

Click OK to start PLC in run mode.

The motor is now configured as a NC axis, and can be controlled from a PLC program.

# <span id="page-9-0"></span>Change gearing units

The default unit is in mm with a factor 0.0001 counts pr mm

In this sample we will change the unit to Degrees.

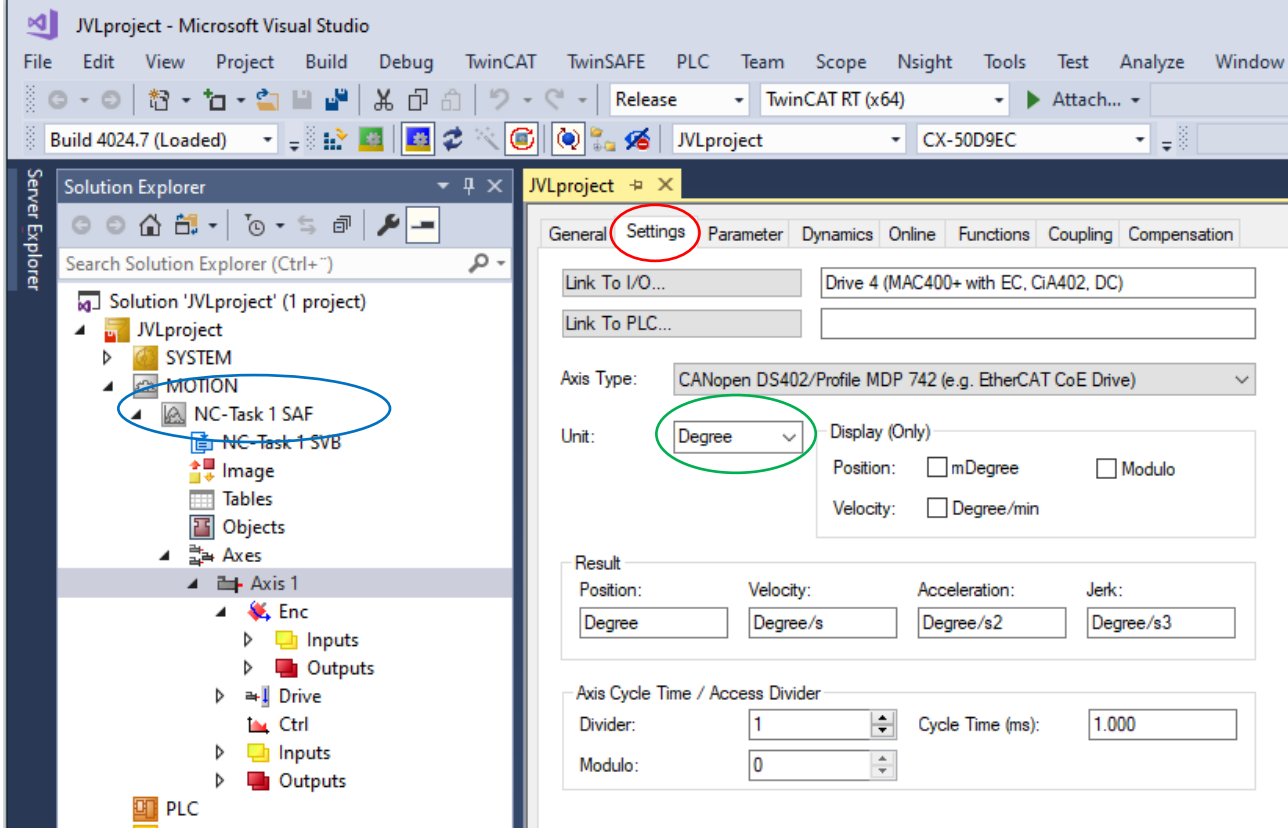

- # Select the axis
- # Select the settings tab
- # Change the units to Degrees.

Change the Gear factor

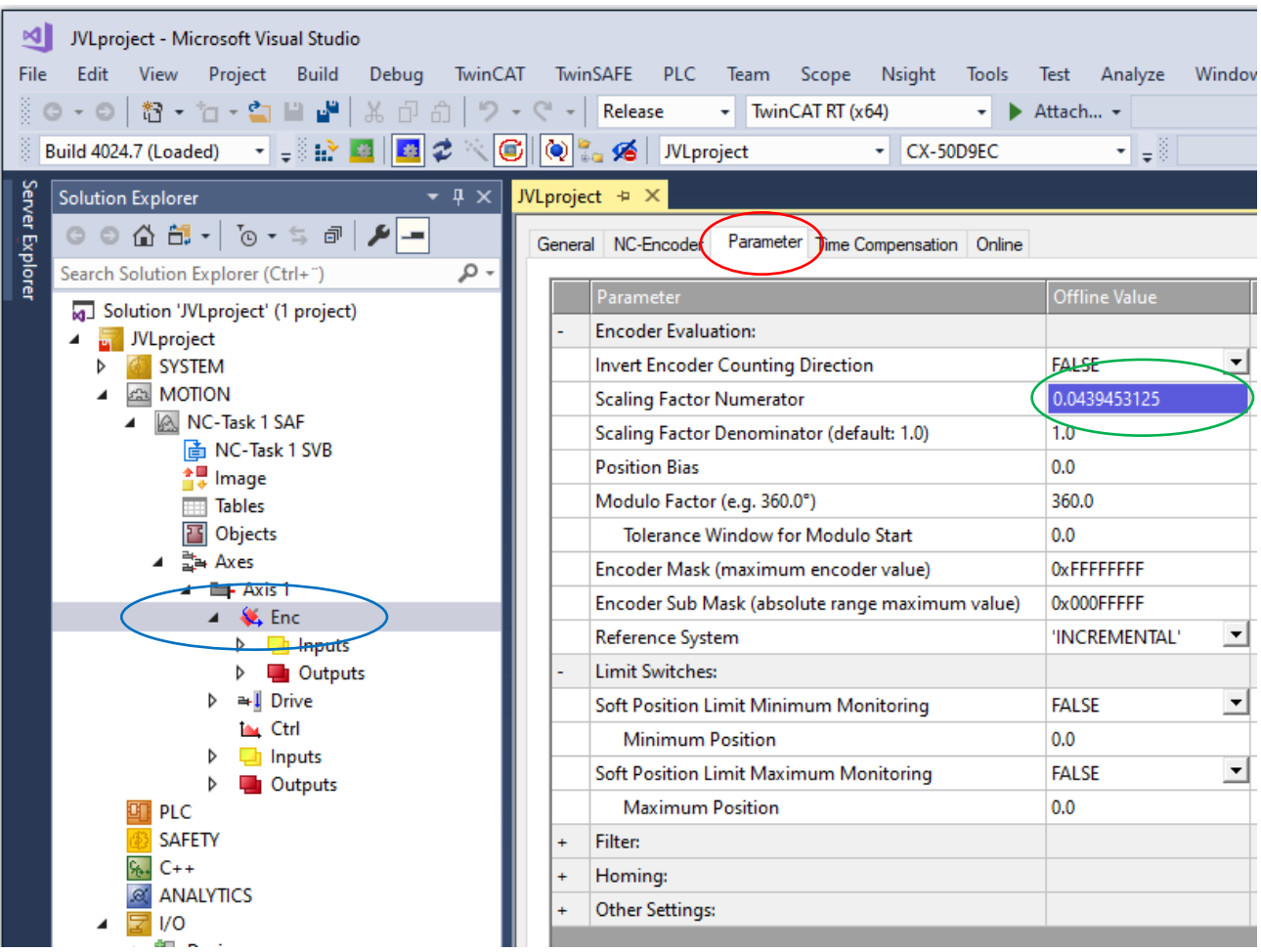

# Select the encoder for the NC axis

# Select the parameter tab

# Enter the calculated unit for the motor. See sample calculation below.

Sample calculation:

Count pr. Revolution for MAC400 = 8192

Degrees pr. revolution = 360

Scaling Factor Numerator:

Degrees pr. count = Degrees pr. revolution / Count pr. revolution = 360/8192= 0, 0439453125

#### <span id="page-10-0"></span>Change the parameter limits

The velocity is limited cautiously by default.

Its is recommended to adjust the Max Velocity, Max Acceleration and the Following error.

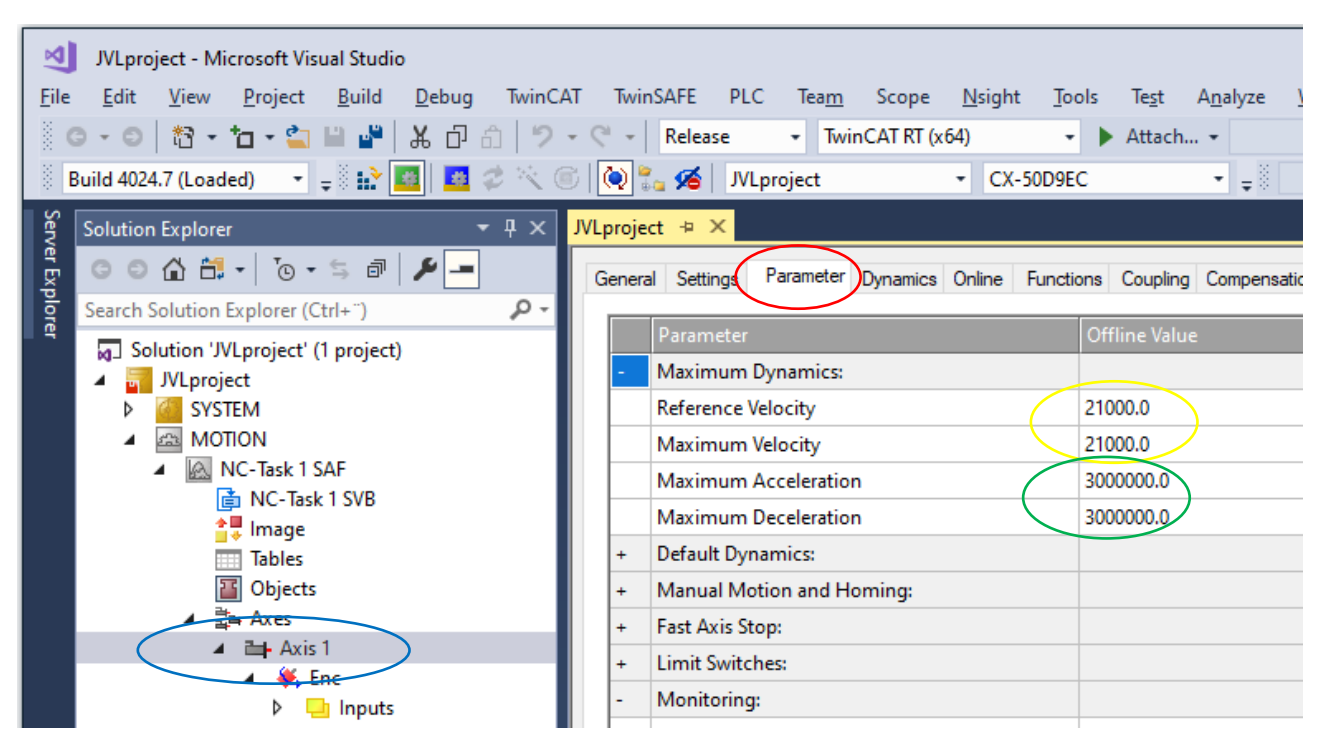

# Select the axis for the motor

# Select the parameter tab

Enter the calculated values from the calculations below

# Max velocity

Enter the calculated values. Sample calculation below.

Sample calculation:

Max revolution pr minute for MAC 400 = 3500

Seconds pr. minute = 60

Degrees pr. revolution = 360

Degrees pr. second = Max rpm \* degrees pr. revolution / Seconds pr. Minute = 3000 \* 360/ 60 = 21000

<span id="page-11-0"></span># Max acceleration

Enter the calculated values. Sample calculation below.

Sample calculation:

Max acceleration RPM/s= 500000

Seconds pr. minute = 60

Degrees pr. revolution = 360

Degrees in seconds<sup>2 =</sup> Max acceleration rpm  $*$  degrees pr. revolution / Seconds pr. Minute = 500000  $*$  360 / 60= 3000000

Click the activate configuration  $\frac{1+\epsilon}{1-\epsilon}$  button to download data to the PLC

#### <span id="page-12-0"></span>Change the following error parameters

The NC axis monitors the following error. This is how far behind the motor is at any given time. The motor will always be behind at least the time it takes to move between two sync cycles. With full speed that is significant.

Its recemented to adjust the following error limit to your suit the application.

TwinCAT call following error "Position lag Value" monitoring.

In this sample it is set to 120 degrees.

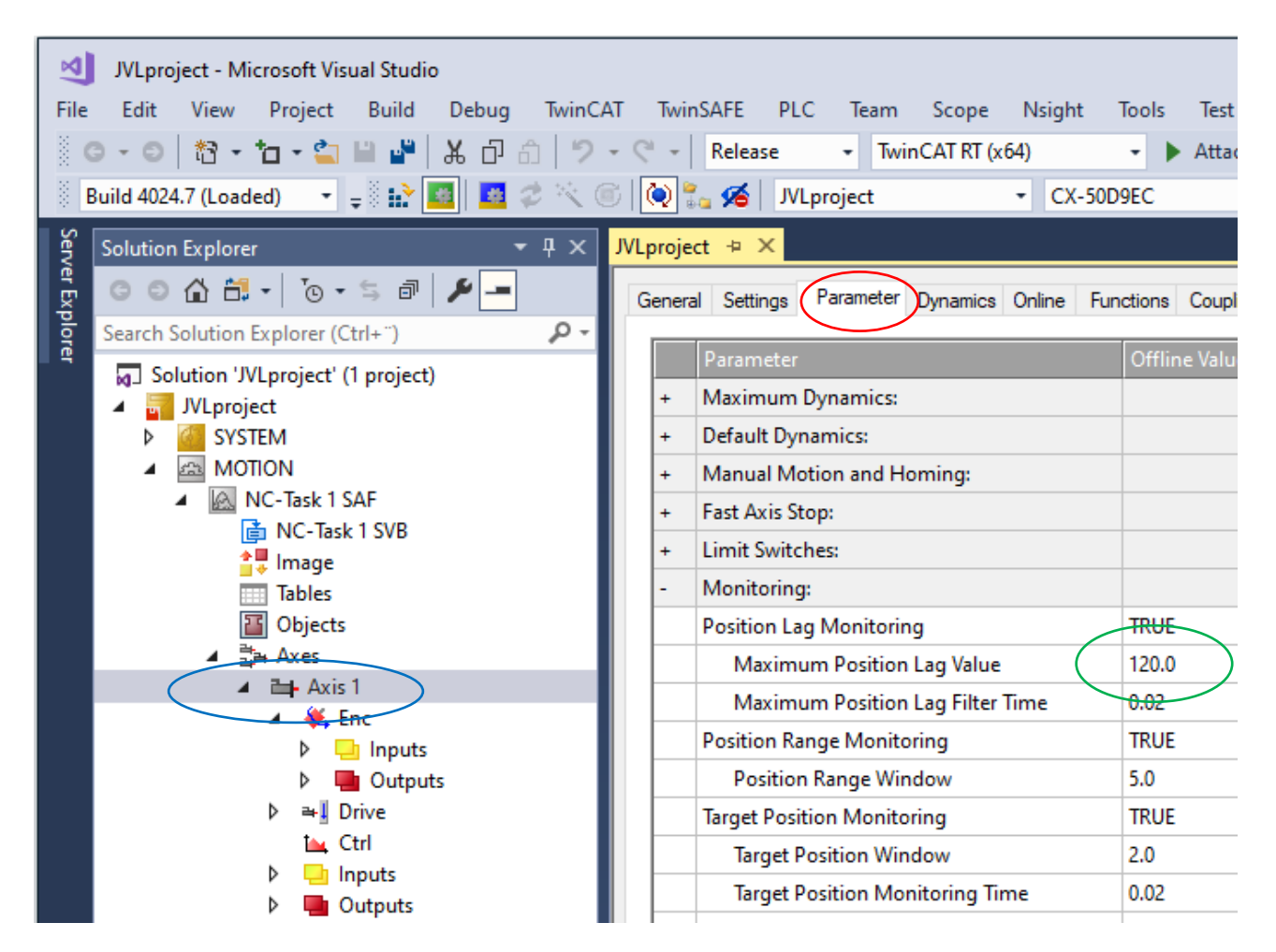

# Select the axis for the motor

# Select the parameter tab

# enter the parameter.

Click the activate configuration  $\frac{||\mathbf{h}||}{||\mathbf{h}||}$  button to download data to the PLC

#### <span id="page-13-0"></span>Test motor

The motor can be tested on the Online Tab.

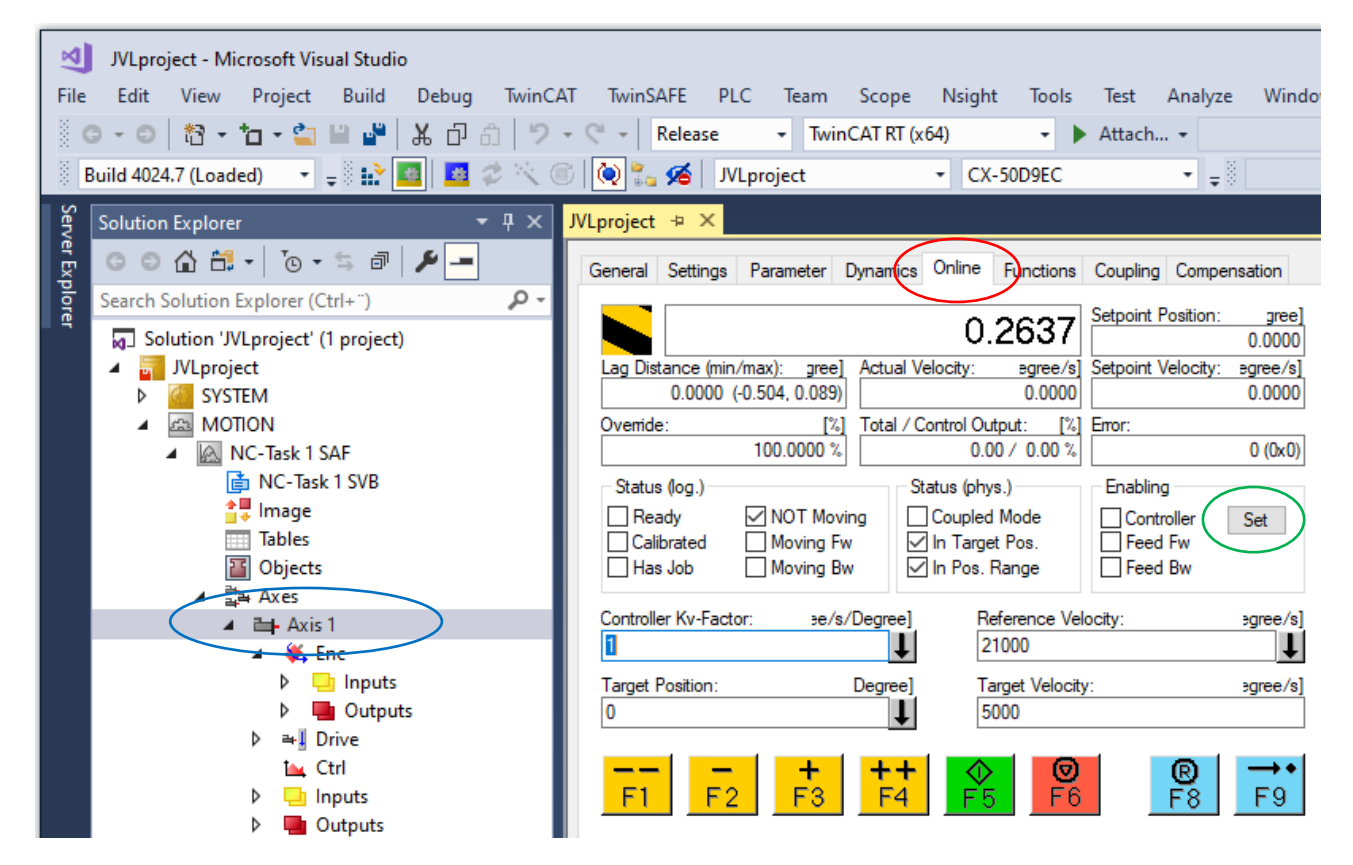

# Select the axis for the motor

# Select the parameter tab

# Enable the motor with the set button.

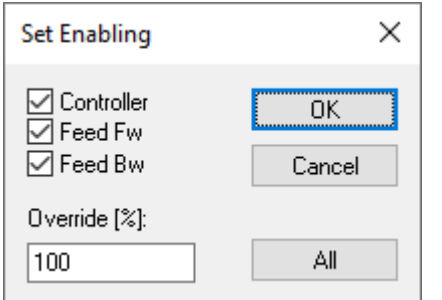

Check Controller, Feed FW and Feed BW checkbox.

Enter 100% over override. Click ok. The motor has power and read to turn. Test the motor on the F1 to F4 buttons.